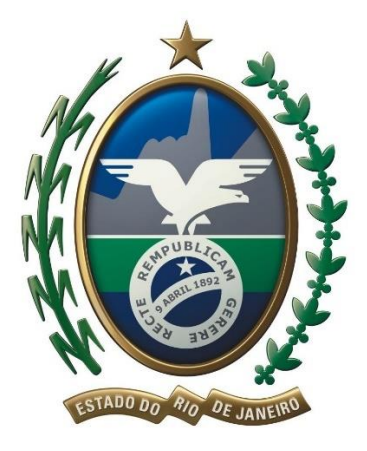

# **GOVERNO DO ESTADO DO RIO DE JANEIRO**

# **SECRETARIA DE ESTADO DE FAZENDA E PLANEJAMENTO**

**SUBSECRETARIA DE RECEITA**

# MANUAL DE ORIENTAÇÃO AO USUÁRIO

SISTEMA DE PROCURAÇÕES ELETRÔNICAS

# *e-***Procuração**

Versão 1.9

jan-2021

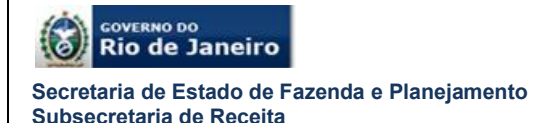

#### **BEM-VINDO AO SISTEMA DE PROCURAÇÕES ELETRÔNICAS –** *e-***Procuração**

O Sistema de Procurações Eletrônicas – *e-*Procuração é mais um serviço eletrônico da Secretaria de Estado de Fazenda e Planejamento do Rio de Janeiro – SEFAZ RJ disponibilizado ao contribuinte.

Este serviço é uma evolução na relação entre a SEFAZ RJ e seus contribuintes.

Por meio da *e*-procuração um contribuinte (outorgante) poderá outorgar uma ou mais procurações eletrônicas para procuradores, pessoas físicas ou jurídicas (outorgados), tais como: advogados, contadores, escritórios de advocacia ou contabilidade.

O outorgado poderá substabelecer a *e*-procuração, caso tenha sido permitida essa função pelo outorgante, para um ou mais substabelecidos pessoas físicas.

A *e*-Procuração possibilita uma utilização mais ampla de sistemas como o Domicílio Eletrônico do Contribuinte – D*e*C ou Cadastro por parte dos contribuintes do Estado do Rio de Janeiro.

O acesso ao sistema é realizado através do portal eletrônico da Secretaria de Estado de Fazenda e Planejamento no endereço [http://fazenda.rj.gov.br/sefaz/.](http://www.fazenda.rj.gov.br/sefaz/faces/menu_structure/servicos?_adf.ctrl-state=guehjj36u_1&_afrLoop=6335072013820703&_afrWindowMode=0&_afrWindowId=null)

O acesso ao *e*-Procuração é realizado exclusivamente por autenticação digital através do certificado digital da cadeia ICP-Brasil.

Cordialmente,

Secretaria de Estado de Fazenda e Planejamento do Rio de Janeiro

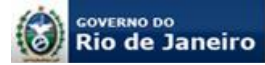

# **SUMÁRIO**

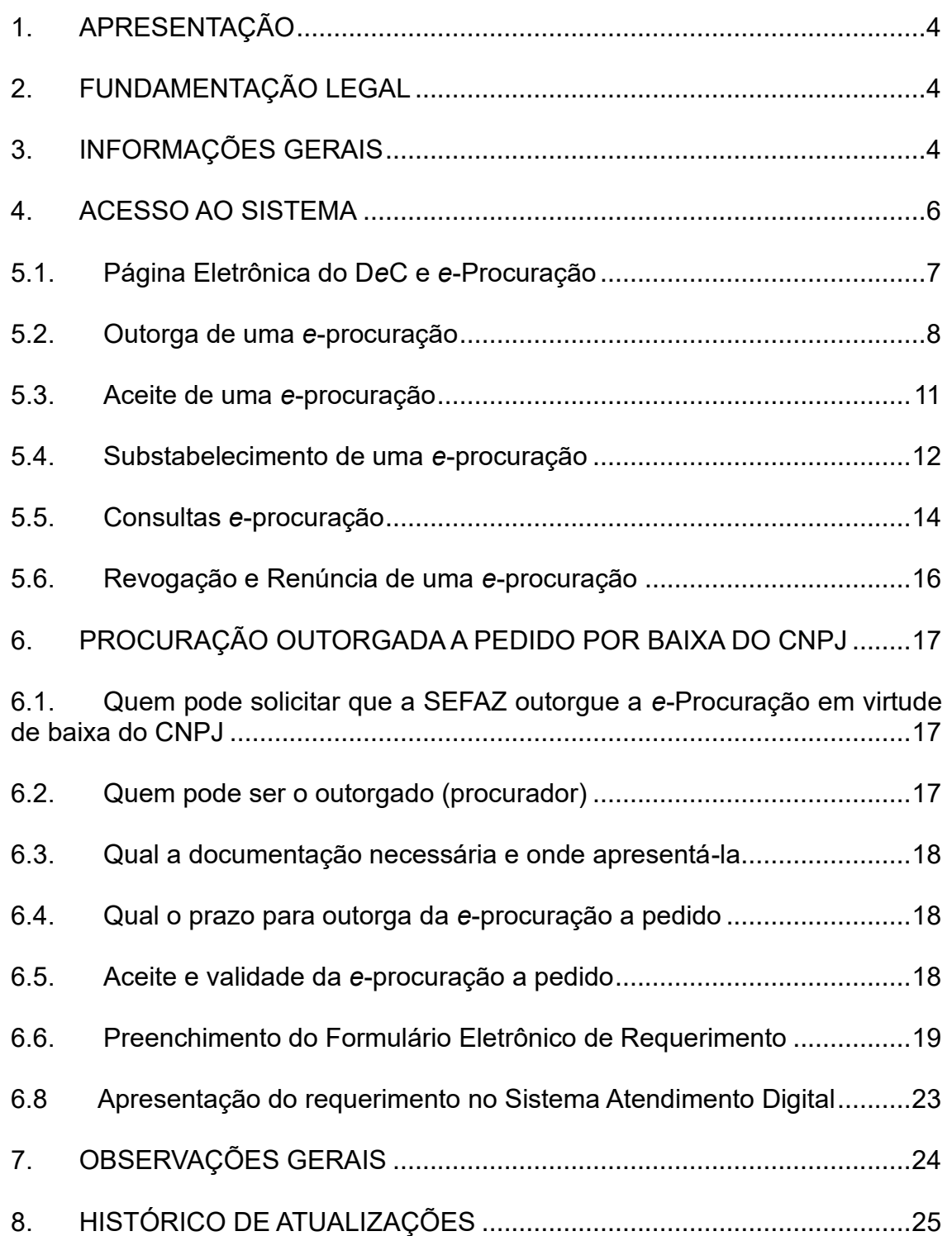

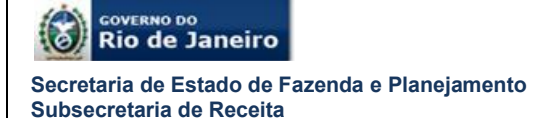

# <span id="page-3-0"></span>**1. APRESENTAÇÃO**

Este manual tem como objetivo orientar os contribuintes do Estado do Rio de Janeiro ao uso do Sistema de Procurações Eletrônicas denominado *e*-Procuração, apresentando a legislação aplicável e as funcionalidades.

# <span id="page-3-1"></span>**2. FUNDAMENTAÇÃO LEGAL**

*Decreto nº 45.948/2017 –* Institui o Domicílio Eletrônico do Contribuinte – D*e*C, dispõe sobre o sistema de procurações eletrônicas e altera os artigos 37, 37-a e 38 e inclui o art. 38-A ao Decreto n.º 2.473/1979.

*Resolução SEFAZ nº 47/2017* – Dispõe sobre o credenciamento para recebimento da comunicação eletrônica por meio do Domicílio Eletrônico do Contribuinte – D*e*C e, no Anexo III, institui o modelo da *e*-procuração.

*Portaria SSER nº 135/2017* – Altera o Anexo I da Resolução SEFAZ nº 47/2017 para postergar as datas de credenciamento ao Domicílio Eletrônico do Contribuinte e ao sistema de procurações eletrônicas, bem como aprova os respectivos manuais de usuário.

*Portaria SSER nº 226/2020* – Dispõe sobre a outorga de *e*-Procuração, em nome do contribuinte, em decorrência de baixa de CNPJ junto à Receita Federal.

## <span id="page-3-2"></span>**3. INFORMAÇÕES GERAIS**

O Sistema de Procurações Eletrônicas – *e-*Procuração é um ambiente virtual, cujo acesso é realizado através de autenticação por certificação digital, que permite ao contribuinte ou responsável, inscrito no Cadastro do ICMS do Estado do Rio de Janeiro – CAD-ICMS, denominado outorgante, outorgue poderes através de uma ou mais procurações eletrônicas para procurador(es), pessoa(s) física(s) ou jurídica(s), denominado(s) outorgado(s), independentemente de o outorgado estar inscrito no CAD-ICMS.

A *e*-procuração só é válida para as operações eletrônicas, não substituindo as demais procurações existentes junto à SEFAZ RJ. O prazo máximo de validade será de até 540 dias da outorga (*Decreto nº 45.948/2017, art. 10, § 1º*).

É possível o substabelecimento da *e*-procuração, nos termos da principal, para até 05 pessoas físicas, desde que no momento da sua outorga o outorgante permita expressamente o substabelecimento (*Decreto nº 45.948/2017, art. 10, § 2º*).

Quando o contribuinte obrigado ao Domicílio Eletrônico do Contribuinte – D*e*C ou a qualquer outro sistema da SEFAZ integrado ao sistema *e*-Procuração estiver impossibilitado de adquirir ou renovar o seu certificado digital, em decorrência de baixa do seu CNPJ junto à Receita Federal - RFB, o mesmo deverá solicitar à

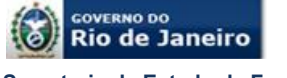

Secretaria de Estado de Fazenda e Planejamento – SEFAZ/RJ que outorgue a *e*-Procuração em seu nome (Portaria SSER nº 226/2020, art. 1º).

O certificado digital é um documento pessoal eletrônico, que pode ser emitido em qualquer Autoridade Certificadora – AC e em diferentes mídias como *token* e *smart card*, contém informações capazes de identificar inequivocamente uma pessoa, seja ela jurídica ou física.

Dentre as informações de identificação pessoal estão seu nome e um código público exclusivo denominado chave pública. Com o certificado digital tornou-se possível trocar mensagens com garantia da manutenção do sigilo fiscal e não repúdio de autoria, pois a tecnologia assegura a:

- Autenticidade do emissor e receptor;
- Irretratabilidade das transações efetuadas;
- Confidencialidade das informações e;
- Integridade dos dados transmitidos.

# **4. SISTEMAS E FUNCIONALIDADES DA SEFAZ QUE PODEM SER ACESSADOS COM E-PROCURAÇÃO**

O acesso aos sistemas com uso de e-Procuração só é permitido para sistemas desenvolvidos pela Secretaria Estadual de Fazenda com interface ao próprio Sistema de e-Procuração.

Assim sendo, sistema cujo ambiente seja de âmbito nacional, como a transmissão de EFD ICMS ORIGINAL não podem ser acessados com o uso da e-Procuração, bem como outros sistemas, mesmo que exclusivos da Secretaria Estadual de Fazenda.

Outro aspecto relevante refere-se à possibilidade do acesso aos sistemas unicamente se há autorização na e-procuração gerada. Dentro de cada sistema, há funcionalidades e serviços que também devem constar na permissão de acesso para o outorgado.

Os sistemas da SEFAZ RJ que podem ser acessados através da e-Procuração são:

- Devec
- Domicílio Eletrônico do Contribuinte (DeC)
- e-Procuração
- Fisco Fácil inclusive para o subestabelecimento

Obs.: o acesso para este sistema não é concedido se o estabelecimento outorgante não possuir inscrição estadual no Cadastro de Contribuintes do ICMS, mesmo que a funcionalidade esteja registrada na e-procuração. Neste caso, orienta-se que o outorgante seja estabelecimento com inscrição estadual.

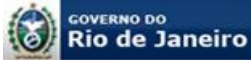

- **Secretaria de Estado de Fazenda e Planejamento Subsecretaria de Receita**
	- Painel EFD ICMS IPI

Obs.: Possibilita o envio do arquivo retificador, mas não permite a transmissão do arquivo original

Serviços Eletrônicos de Cadastro

Obs.: Em caso de demanda para baixa de inscrição estadual através da e-Procuração a pedido por baixa de CNPJ, orienta-se que seja analisada de forma criteriosa quais serão as funcionalidades permitidas ao outorgado visando assegurar que a baixa da inscrição estadual possa ser efetuada. Por exemplo, caso o estabelecimento esteja com situação cadastral impedida, a reativação deve ser providenciada para depois requisitar a baixa da inscrição estadual e se na procuração, não for outorgada a funcionalidades vinculadas a reativação, a baixa de inscrição não poderá ser efetuada.

# <span id="page-5-0"></span>**5. ACESSO AO SISTEMA**

O acesso ao sistema *e*-Procuração é realizado exclusivamente através de autenticação por certificação digital, não há acesso por *login* e senha. Para poder acessar o sistema é necessário que o usuário esteja de posse de seu certificado digital, *e*-CNPJ ou *e*-CPF.

O acesso se dá eletronicamente pelo sitio da Secretaria de Estado de Fazenda e Planejamento do Rio de Janeiro, no endereço [http://www.fazenda.rj.gov.br/sefaz/.](http://www.fazenda.rj.gov.br/sefaz/) A página eletrônica do D*e*C e *e*-Procuração deve ser acessada clicando-se no *ícone DeC e e-Procuração*, conforme figura 01 a seguir.

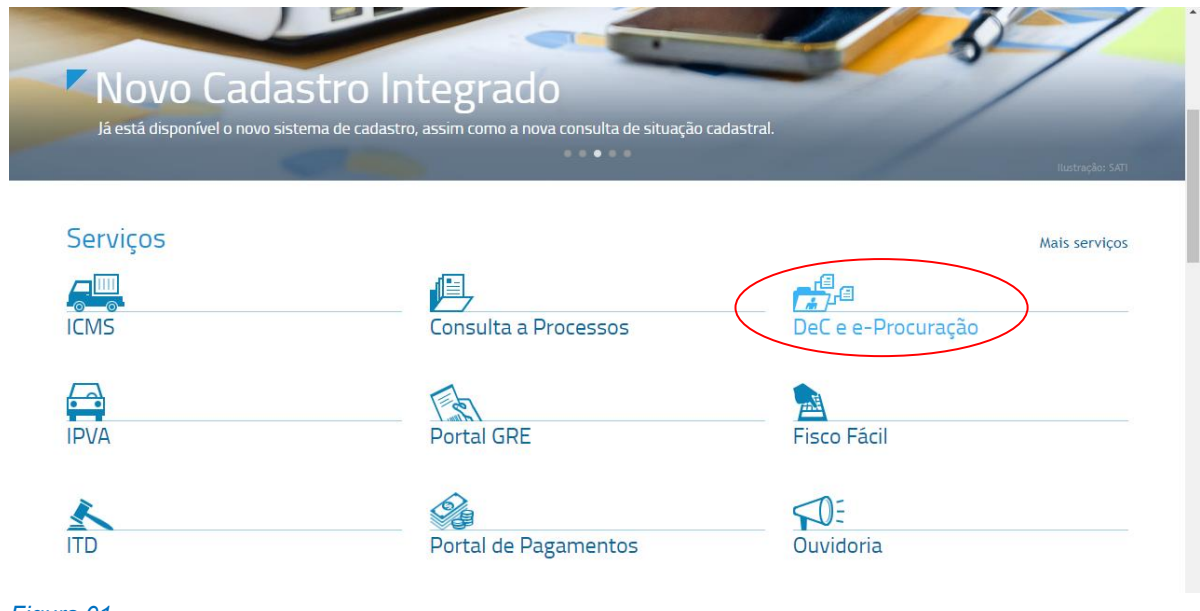

*Figura 01*

# **IMPORTANTE:**

**É possível acessar o e-Procuração com o certificado digital da matriz não** 

Página 6 de 25

> **inscrita neste Estado**, desde que haja pelo menos 01 (um) estabelecimento credenciado ao DeC e desde que o responsável no e-CNPJ seja um responsável pelo estabelecimento inscrito no sistema de cadastro de contribuintes do ICMSsin (CAD-ICMS).

# <span id="page-6-0"></span>**5.1. Página Eletrônica do D***e***C e** *e***-Procuração**

Para outorga, substabelecimento, aceite, revogação ou consulta de *e*-procuração, o contribuinte (outorgante), procurador por ele outorgado ou o substabelecido deverá acessar o Sistema de Procurações Eletrônicas – *e*-Procuração com o respectivo certificado digital conforme a figura 02 a seguir.

Na página constam ainda informações sobre o sistema e manual, na aba "**Manuais",** e toda a legislação aplicável, na aba "**Legislação"**.

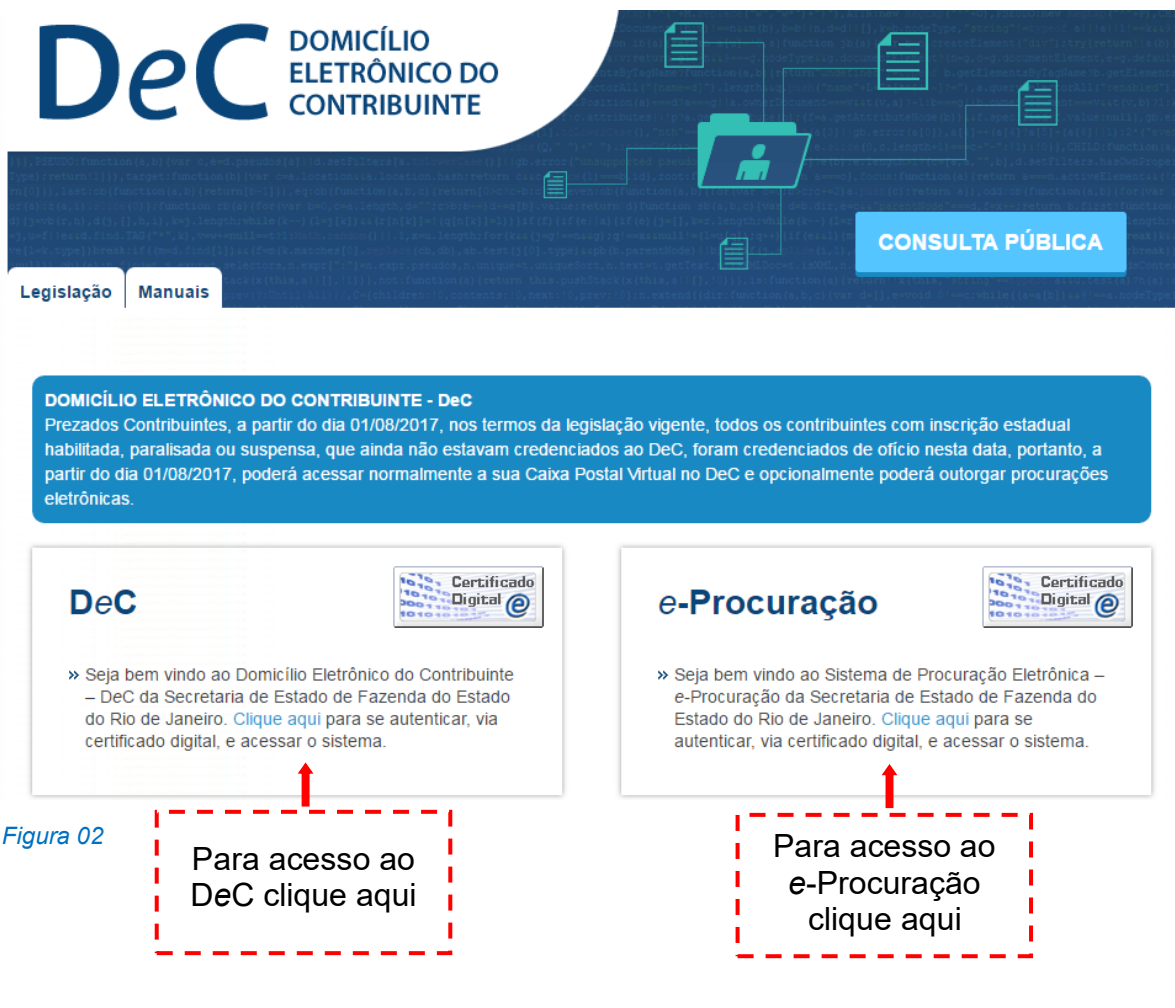

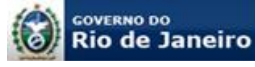

#### <span id="page-7-0"></span>**5.2. Outorga de uma** *e***-procuração**

Após acessar o sistema, o usuário, contribuinte outorgante, deverá clicar na funcionalidade "Outorgar" conforme a figura 03 a seguir. A tela seguinte (figura 04) mostrará os dados do outorgante. Os dados do certificado digital do outorgante são gravados nos campos em com o asterisco (\*) na cor vermelha e não podem ser alterados. Os campos não obrigatórios podem ser alterados ou incluídos, conforme o caso. Após a edição ou inclusão dos campos permitidos, basta clicar no botão "Salvar"

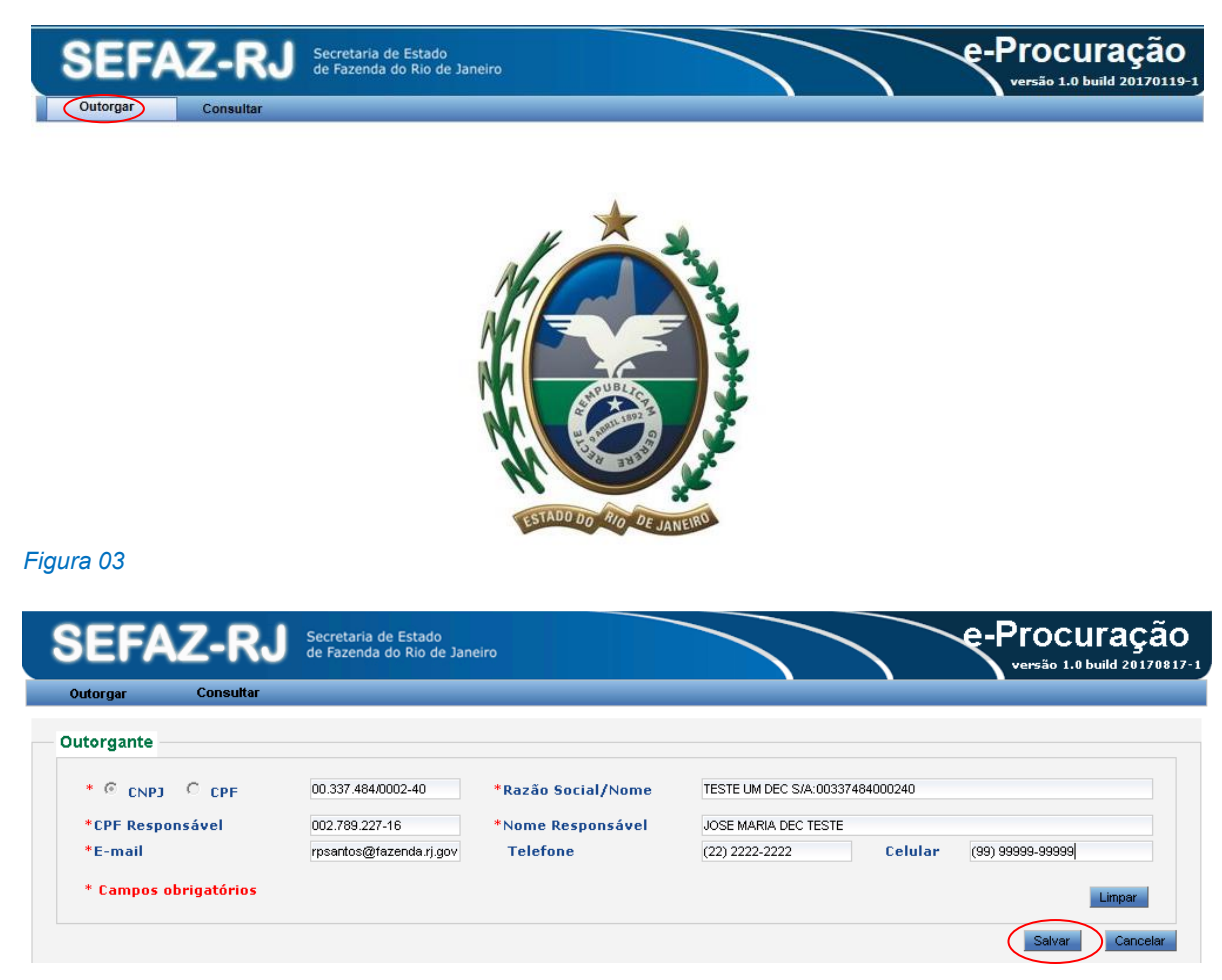

#### *Figura 04*

#### **IMPORTANTE:**

A tela da figura 04 só é visualizada no primeiro acesso ao sistema. Nos acessos seguintes, como os dados já foram gravados esta tela não mais aparecerá e, no caso de outorga de novas e-procurações, após clicar na funcionalidade "Outorgar" o usuário será direcionado para a tela da figura 05.

Para outorgar uma procuração eletrônica (e-procuração) é fundamental que o outorgante disponha de todos os dados do outorgado que constam no respectivo certificado digital (do outorgado), pois o preenchimento errado dos dados poderá inviabilizar o acesso ao sistema.

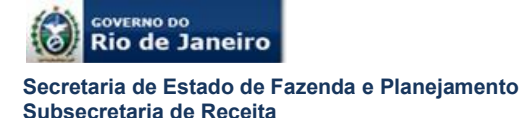

Após salvar os dados do outorgante como visto acima (primeiro acesso), deve-se preencher os dados do outorgado.

Na tela que se abre (figura 05) selecionar CNPJ, se o outorgado for pessoa jurídica ou, CPF, em caso de o outorgado ser pessoa física, e digitar o número do registro equivalente no campo próprio e em seguida clicar na <sup>Q</sup> "lupa".

Se a pessoa física ou jurídica possuir cadastro na SEFAZ RJ os campos marcados com **\*** serão automaticamente preenchidos e os demais campos poderão ser complementados como: telefone fixo e celular.

Se a pessoa física ou jurídica não possuir cadastro na SEFAZ RJ será aberta a tela para que todos os dados do outorgado sejam preenchidos. A figura 06 a seguir mostra a tela para preenchimento dos dados do certificado digital de uma pessoa jurídica (foi selecionado "CNPJ" na tela da figura 05), nesta tela, além dos dados do CNPJ, Razão Social, e-mail e telefones, também há os campos do CPF e nome do responsável que constam do certificado digital da pessoa jurídica. Caso o outorgado seja pessoa física (foi selecionado "CPF" na tela da figura 05) esses dois campos (CPF e nome do responsável) não aparecerão. Após o preenchimento dos dados e estando todos corretos basta salvá-los clicando no botão "Salvar" e em seguida clicar no botão "Próximo" para ir para a tela de seleção dos serviços.

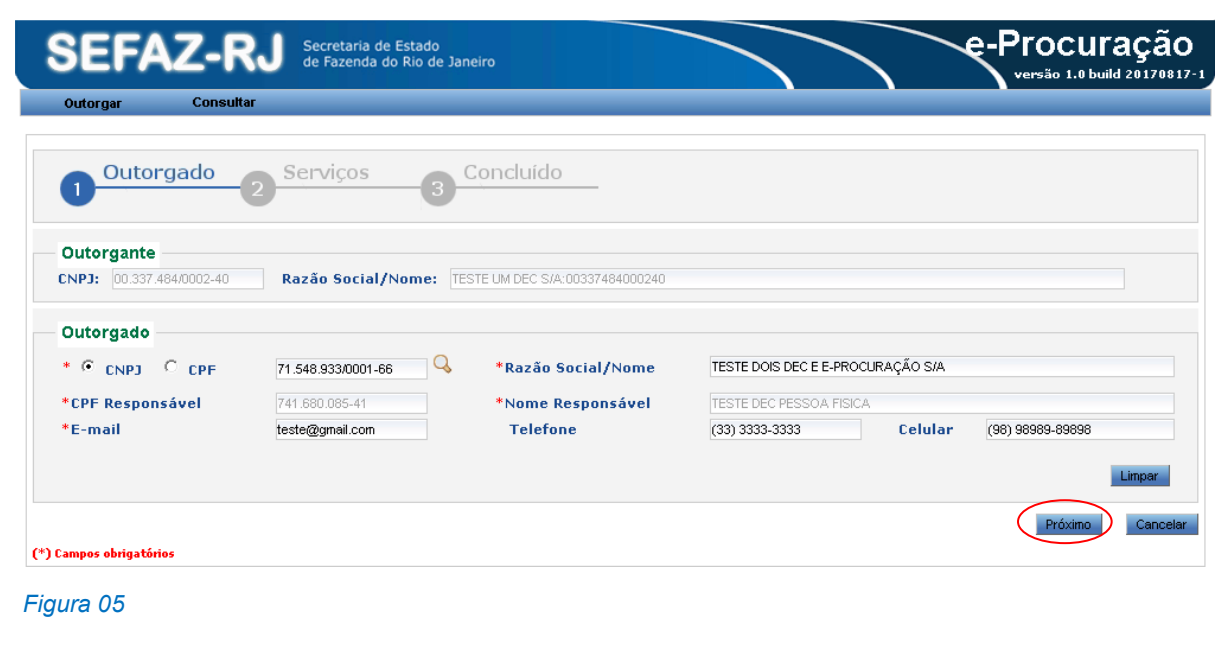

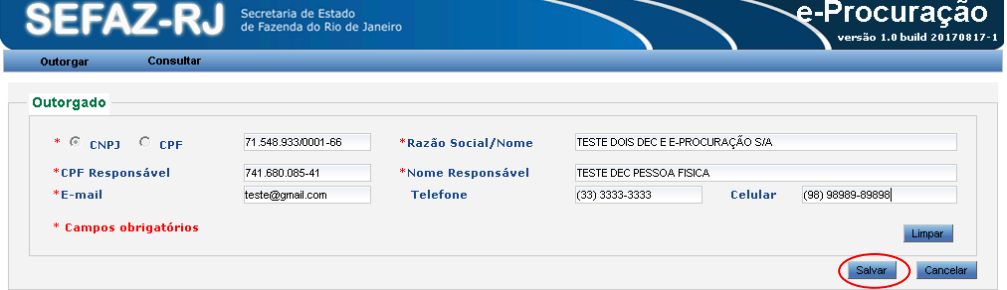

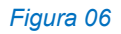

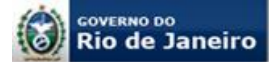

> Após o cadastro do procurador (outorgado), o contribuinte (outorgante) deverá indicar, conforme exemplo da figura 07, para quais serviços eletrônicos o outorgado poderá representá-lo, inclusive a possibilidade ou não de substabelecimento. Devese observar que os serviços são disponibilizados por sistema, assim para os serviços de cadastro deve-se selecionar na caixa de seleção de sistema "cadastro", se for DeC, deve-se selecionar "DEC", e assim por diante.

> Também deverá indicar a validade máxima da *e*-procuração, podendo optar por digitar a quantidade de dias ou selecionar a data fim. Após a seleção dos serviços e preenchimento da data deve-se clicar no botão "Salvar".

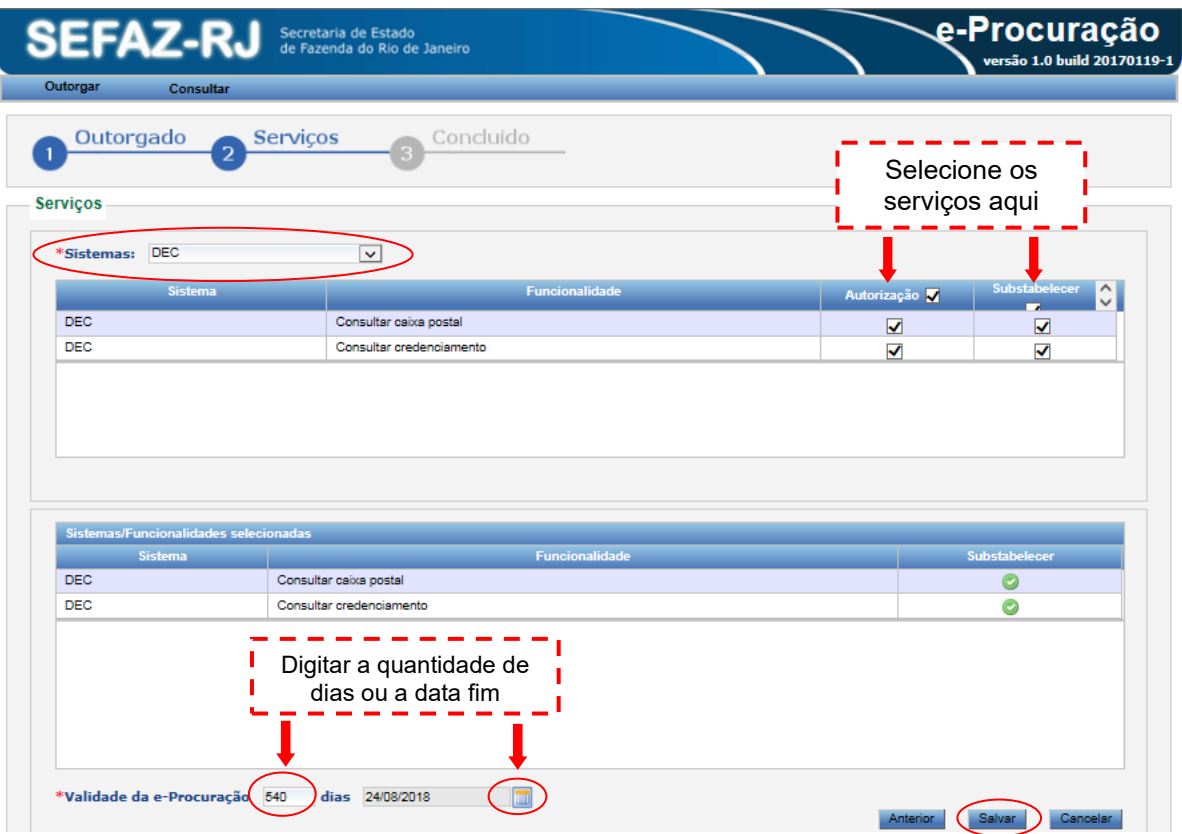

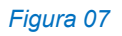

## **IMPORTANTE:**

Conforme o § 1º do art. 10 do Decreto nº 45.498/2017, a *e*-procuração terá validade máxima de até 540 (quinhentos e quarenta) dias da outorga, salvo se for fixado prazo menor pelo outorgante.

A *e*-procuração não substitui as demais procurações para fins de representação para outros serviços perante a SEFAZ RJ (*Decreto nº 45.948/2017, art. 10, § 3º*).

A *e*-procuração outorgada será válida para todos os estabelecimentos, inclusive para os que obtiverem inscrição no CNPJ após a outorga, no caso de contribuinte pessoa jurídica com o mesmo número base do CNPJ (*Decreto nº 45.498/2017, art. 10, § 4º*).

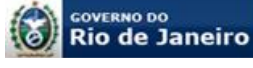

#### <span id="page-10-0"></span>**5.3. Aceite de uma** *e***-procuração**

A *e*-procuração só terá eficácia após ser aceita pelo outorgado. Após acessar o sistema como visto na figura 02, os dados registrados no certificado digital do outorgado serão validados com os dados cadastrados pelo outorgante da *e*-procuração, estando os dados corretos, será apresentada uma mensagem informando ao usuário que existe(m) *e*-Procuração(ões) pendente(s) de aceite ou renovada(s) pendente(s) de aceite, conforme a figura 08. Selecionando "Sim" o usuário será direcionado para a tela de "Procurações Recebidas" (figura 09).

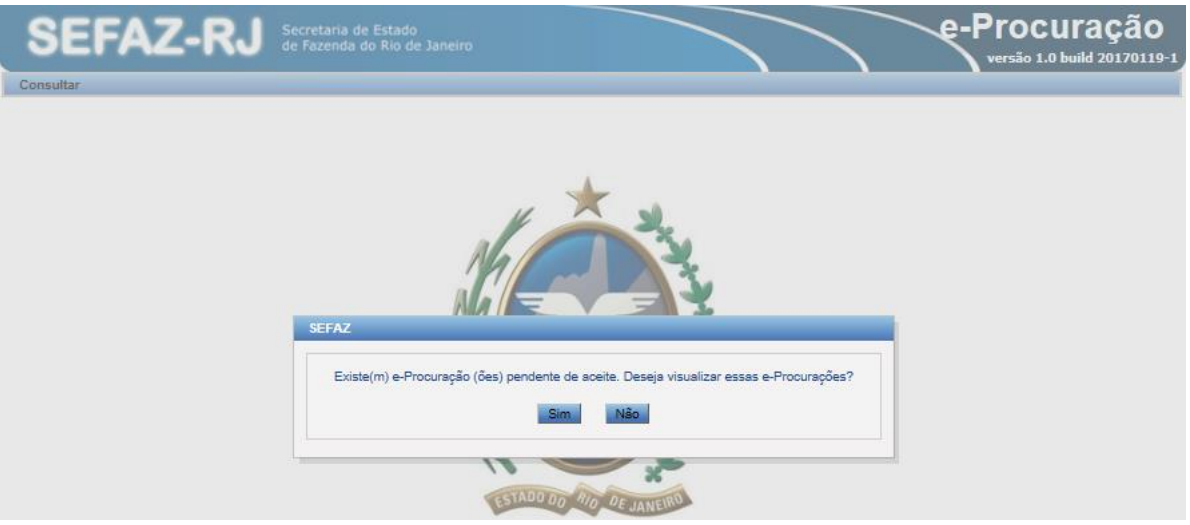

*Figura 08*

Após identificar a *e*-procuração o outorgado deverá selecioná-la e em seguida clicar no botão "Aceitar". Caso não queira aceitar a *e*-procuração basta clicar no botão "Recusar".

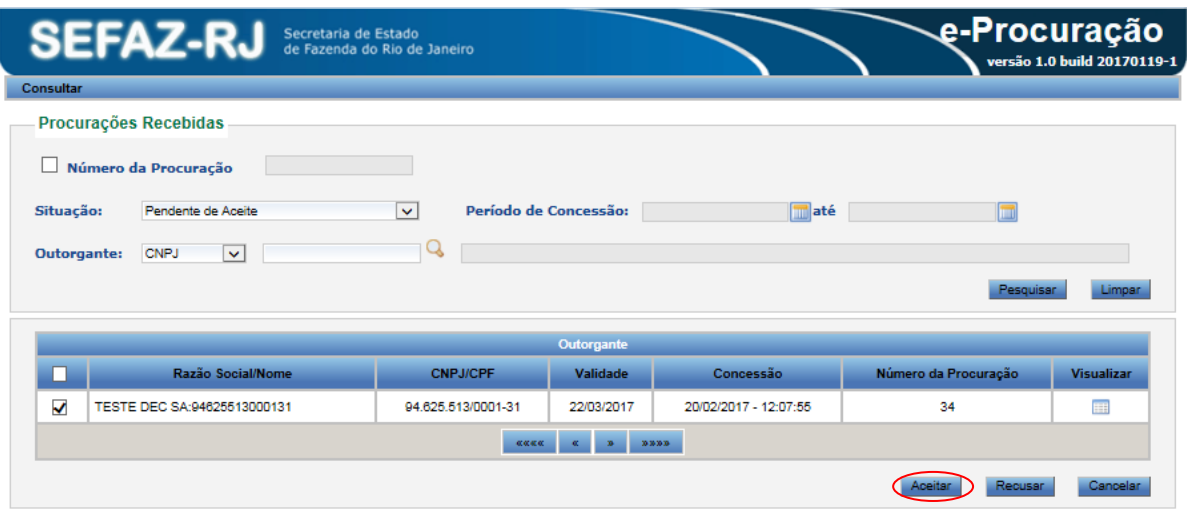

*Figura 09*

A consulta de *e*-procurações pendentes de aceite também poderá ser realizada utilizando-se os filtros de pesquisa (sobre filtros de pesquisa e situações ver item

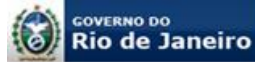

4.5).

Cabe observar que eventualmente o usuário poderá ter perfis de outorgante e outorgado, nesse caso deverá ser escolhido o perfil outorgado.

O outorgado poderá consultar os dados cadastrados selecionando o submenu "Dados Cadastrais" no qual poderá incluir ou alterar os campos telefone fixo e celular (figura 10).

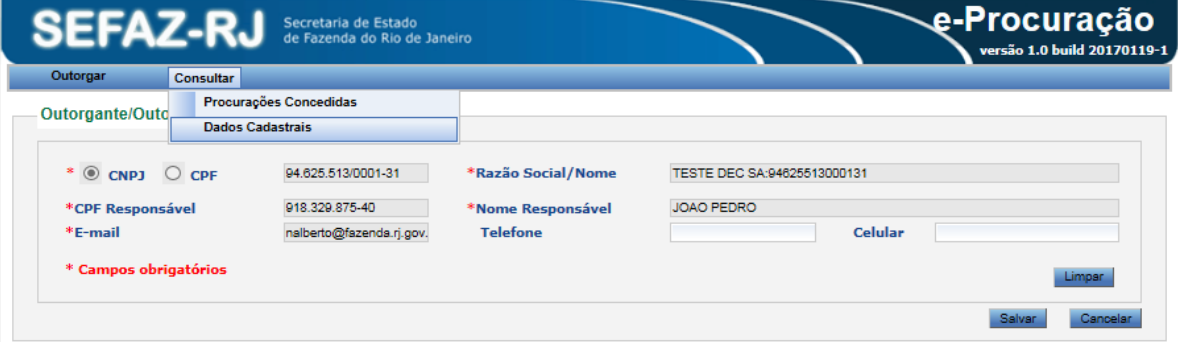

*Figura 10*

# <span id="page-11-0"></span>**5.4. Substabelecimento de uma** *e***-procuração**

Caso o outorgante tenha habilitado a opção substabelecimento no momento da outorga de uma *e*-procuração conforme a figura 07 o outorgado poderá substabelecer para até 05 (cinco) pessoas físicas.

Para substabelecer primeiro é necessário o aceite da *e*-procuração, conforme visto no item 4.3. Após o aceite, o outorgado deverá selecionar a *e*-procuração vigente, utilizando-se de um dos filtros de pesquisa (ver item 4.5), e em seguida clicar no ícone da coluna Substabelecer, conforme a figura 11. Na tela que se abre, clicar no botão "Substabelecer", conforme a figura 12.

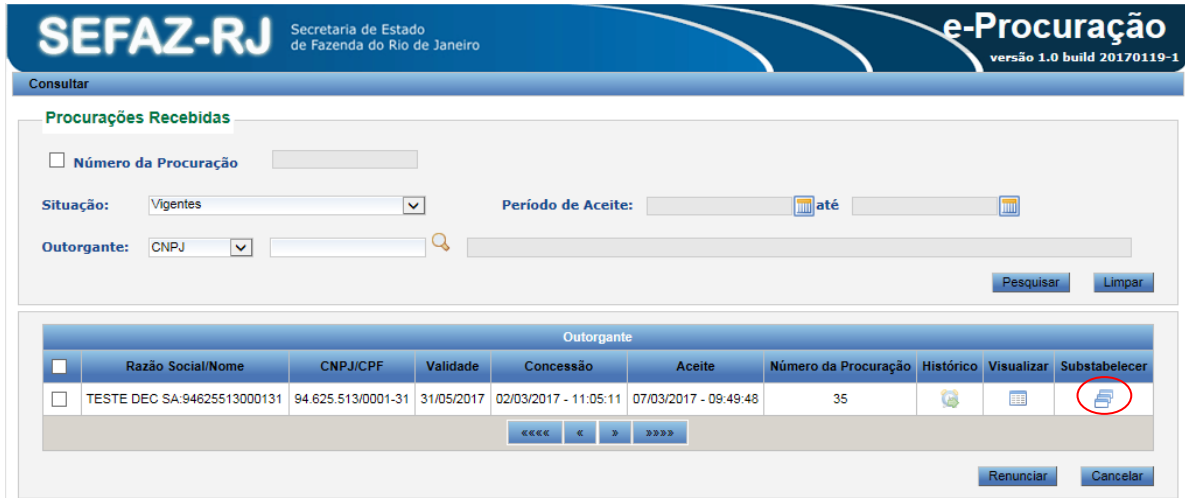

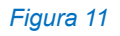

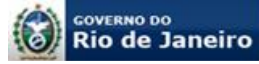

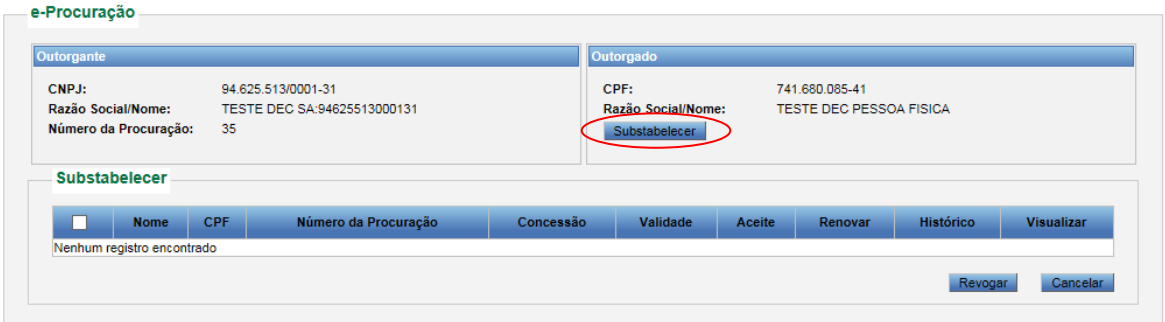

#### *Figura 12*

Nos campos do quadro Substabelecido que se abrem (figura 13), preencher o número do CPF e validá-lo clicando na <sup>Q</sup>uipa". Caso o CPF já esteja cadastrado os demais campos serão automaticamente preenchidos, se o substabelecido ainda não possuir cadastro na SEFAZ será aberta a tela para preenchimento dos dados como visto na figura 06.

Após o reconhecimento do cadastro do substabelecido serão visualizados os campos do quadro Sistemas / Funcionalidades (figura 13). O outorgado deverá selecionar os sistemas e funcionalidades que serão alcançados pelo substabelecimento e ainda o prazo de validade que não poderá exceder ao prazo de validade da *e*-procuração principal (observar que o sistema informa o prazo máximo permitido para substabelecer). Após todos os procedimentos, basta clicar no botão "Salvar".

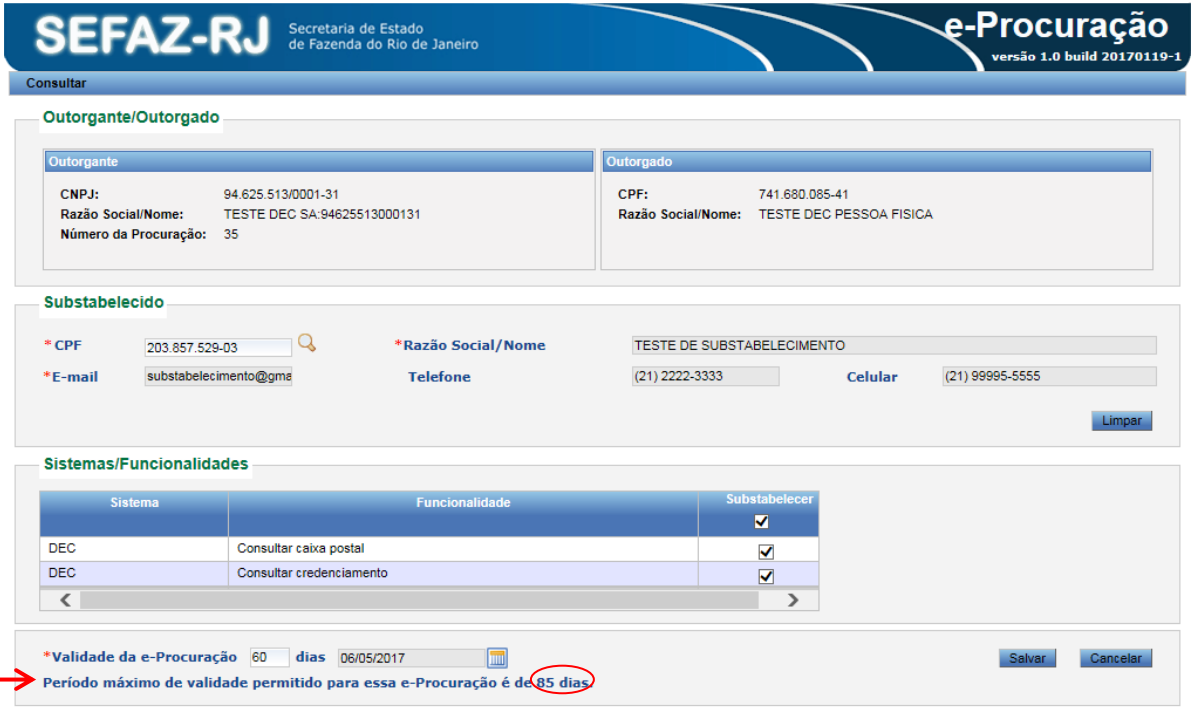

#### *Figura 13*

O aceite de uma *e*-procuração substabelecida segue as regras do aceite da *e*-procuração principal vistas no item 5.3.

**Subsecretaria de Receita**

#### <span id="page-13-0"></span>**5.5. Consultas** *e***-procuração**

A consulta a *e*-procurações concedidas (no caso de o perfil ser de outorgante) ou *e*procurações recebidas (no caso de o perfil ser de outorgado ou substabelecido) deve ser feita através do respectivo menu como vistos nas figuras 03 e 10 (itens 4.2 e 4.3).

A consulta de *e*-procurações poderá ser realizada utilizando-se os seguintes filtros de pesquisa, conforme a figura 14: Número da Procuração, Período de Aceite ou Outorgante através do número de inscrição no CNPJ, da Raiz do CNPJ ou CPF, combinado com o campo "Situação" que possui as seguintes opções:

- *Vencendo:* É *e*-Procuração que deixará de viger em 30 (trinta) dias ou menos;
- *Vigente:* É *e*-Procuração que foi aceita e está dentro do prazo de validade;
- *Pendente de Aceite:* É a *e*-Procuração que ainda não foi aceita pelo outorgado ou substabelecido;
- *Renovada Pendente de Aceite:* É a *e*-Procuração cujo o prazo de validade foi renovado pelo outorgante, mas ainda não foi aceita pelo outorgado ou substabelecido;
- *Recusada:* É a *e*-Procuração que não foi aceita pelo outorgado ou substabelecido;
- *Revogada:* Dentro do prazo de validade e depois de aceita, a qualquer momento, o outorgante poderá revogar a *e*-Procuração;
- *Renunciada:* Dentro do prazo de validade e depois de aceita, a qualquer momento, o outorgado ou substabelecido poderá renunciar a *e*-Procuração;
- *Vencida:* É a *e*-Procuração cujo prazo de validade terminou.

Após selecionar a combinação de filtros basta clicar no botão "Pesquisar" para visualizar a lista de *e*-procurações que atendem aos critérios definidos, conforme a figura 14 a seguir.

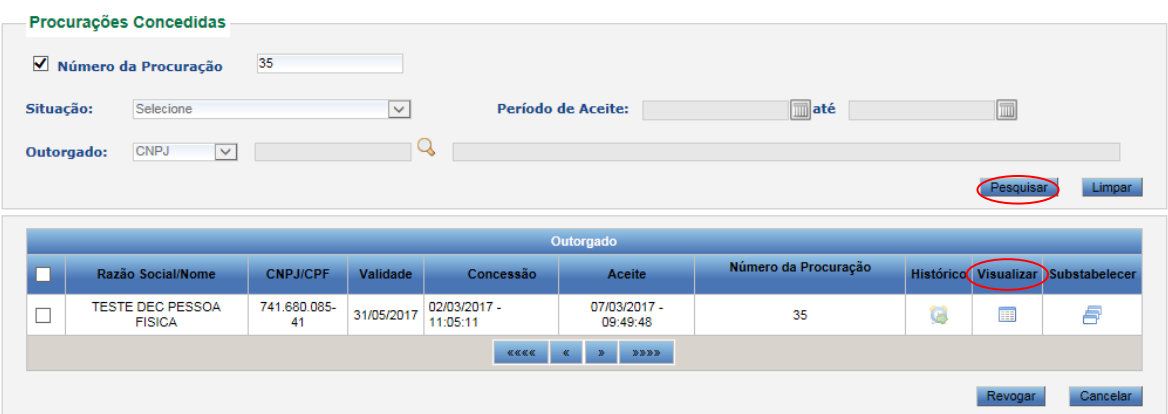

#### *Figura 14*

Para visualizar a *e*-procuração, basta clicar no ícone do campo "Visualizar", conforme a figura 14, e será apresentada a *e*-procuração como a mostrada na figura 15a e na

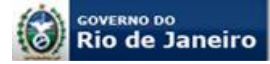

figura 15b. Caso necessário, a mesma poderá ser impressa.

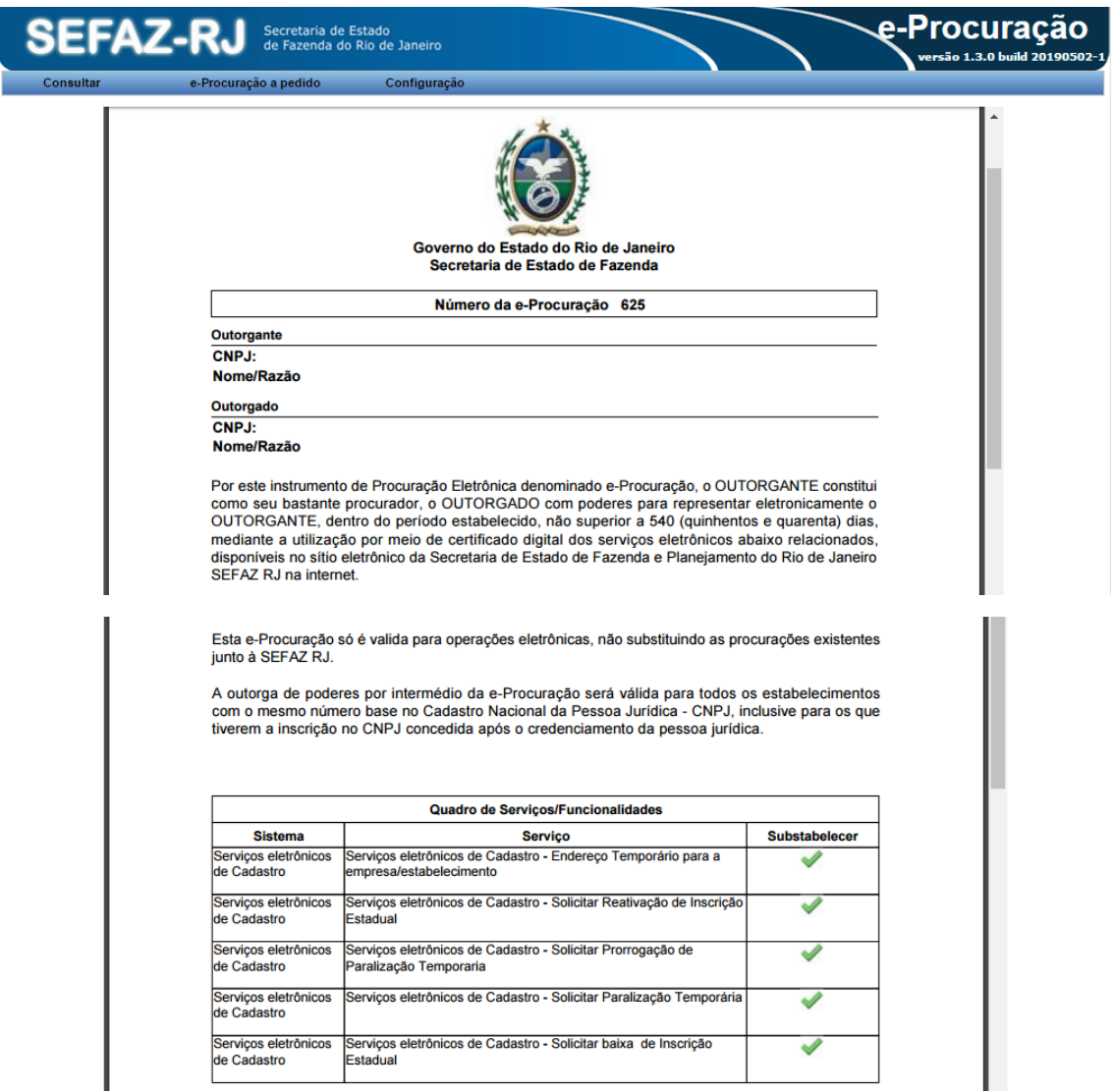

*Figura 15a*

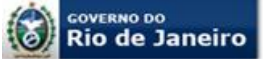

> A partir desta nova versão, uma nova forma de apresentação foi disponibilizada no sistema da e-Procuração.

> Trata-se da segregação, na listagem, das funcionalidades tornadas sem efeito no instrumento da e-Procuração em razão do serviço não estar mais disponível no intervalo entre a outorga e o aceite (vide figura 15b).

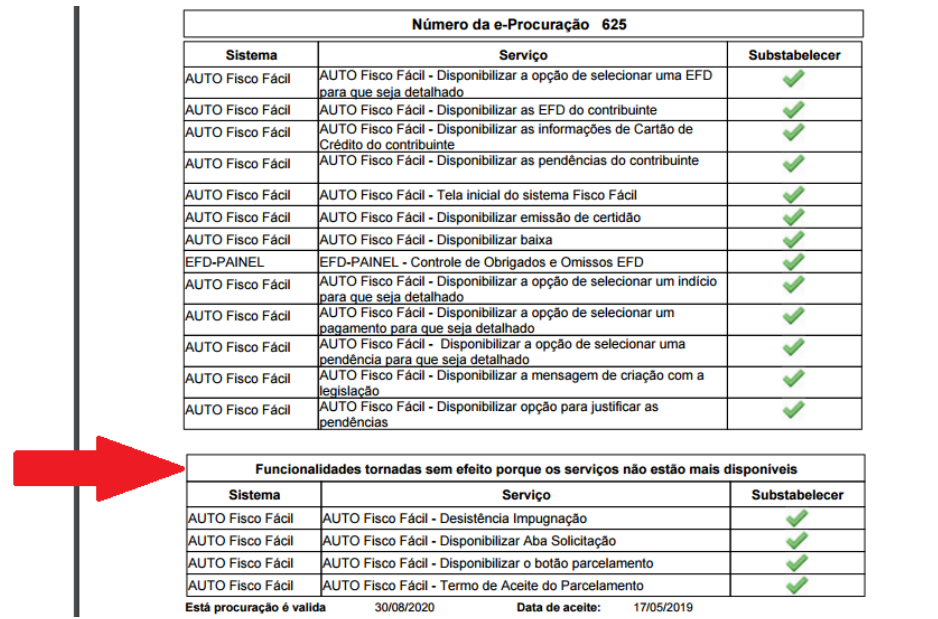

#### *Figura 15b*

#### <span id="page-15-0"></span>**5.6. Revogação e Renúncia de uma** *e***-procuração**

O contribuinte outorgante pode revogar uma *e*-Procuração concedida, mesmo que aceita pelo outorgado. Não é possível revogar uma *e*-Procuração que já esteja vencida. A revogação da *e*-Procuração principal revoga também as *e*-Procurações substabelecidas.

O outorgado ou substabelecido pode renunciar a uma *e*-Procuração que tenha aceitado e que esteja dentro do prazo de validade. A renúncia da *e*-Procuração principal pelo outorgado implica na renúncia das *e*-procurações substabelecidas, porém a renúncia de uma *e*-procuração substabelecida não implica em renúncia de outros substabelecimentos e nem de renúncia de *e*-procuração principal.

Para revogar ou renunciar a uma e-procuração basta selecionar a *e*-procuração através de um dos filtros de pesquisa, conforme item 4.5, e em seguida clicar no botão "Pesquisar". Marcar a *e*-procuração que deseja revogar ou renunciar e em seguida clicar no respectivo botão, conforme a figura 16 a seguir, após, confirmar a revogação ou renúncia.

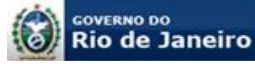

|                      | <b>SEFAZ-RJ</b>                          | Secretaria de Estado | de Fazenda do Rio de Janeiro |              |                     |                      | e-Procuração         | versão 1.0 build 20170119-1 |  |  |
|----------------------|------------------------------------------|----------------------|------------------------------|--------------|---------------------|----------------------|----------------------|-----------------------------|--|--|
| Outorgar             | Consultar<br>Procurações Concedidas      |                      |                              |              |                     |                      |                      |                             |  |  |
|                      |                                          |                      |                              |              |                     |                      |                      |                             |  |  |
|                      | Número da Procuração                     |                      |                              |              |                     |                      |                      |                             |  |  |
| Situação:            | Vigentes                                 |                      | $\overline{\mathbf{v}}$      |              | Período de Aceite:  | <b>Imaté</b>         | $\sqrt{10}$          |                             |  |  |
| Outorgado:           | $\checkmark$<br><b>CNPJ</b>              |                      | Q                            | $\Box$       |                     |                      |                      |                             |  |  |
|                      |                                          |                      |                              |              |                     |                      | Pesquisar            | Limpar                      |  |  |
| Outorgado            |                                          |                      |                              |              |                     |                      |                      |                             |  |  |
|                      | Razão Social/Nome                        | <b>CNPJ/CPF</b>      | Validade                     | Concessão    | <b>Aceite</b>       | Número da Procuração | Histórico Visualizar | Substabelecer               |  |  |
| $\blacktriangledown$ | <b>TESTE DEC PESSOA</b><br><b>FISICA</b> | 741.680.085-<br>41   | 05/06/2017                   | e-Procuração |                     | 37                   | ta<br>111            | F.                          |  |  |
|                      |                                          |                      |                              |              | Confirma revogação? |                      |                      |                             |  |  |
|                      |                                          |                      | Não                          |              |                     |                      |                      | Cancelar                    |  |  |
|                      |                                          |                      |                              |              |                     |                      | Revoga               |                             |  |  |
|                      |                                          |                      |                              |              |                     |                      |                      |                             |  |  |
|                      |                                          |                      |                              |              |                     |                      |                      |                             |  |  |
|                      |                                          |                      |                              |              |                     |                      |                      |                             |  |  |
|                      |                                          |                      |                              |              |                     |                      |                      |                             |  |  |

*Figura 16*

# <span id="page-16-0"></span>**6. PROCURAÇÃO OUTORGADA A PEDIDO POR BAIXA DO CNPJ**

O contribuinte obrigado ao Domicílio Eletrônico do Contribuinte - D*e*C ou a qualquer outro sistema da SEFAZ integrado ao sistema *e*-Procuração que estiver impedido de adquirir ou renovar o seu certificado digital por baixa do respectivo CNPJ junto à Receita Federal do Brasil - RFB deverá solicitar, por meio do seu representante legal ou mandatário, através do formulário eletrônico de requerimento, disponível para preenchimento na aba "Formulário Eletrônico de Requerimento" da página eletrônica do D*e*C e *e*-Procuração [\(www.fazenda.rj.gov.br\)](http://www.fazenda.rj.gov.br/), à SEFAZ RJ que outorgue a procuração eletrônica em seu nome. O requerimento deverá ser enviado para deferimento através do Sistema Atendimento Digital RJ.

#### <span id="page-16-1"></span>**6.1. Quem pode solicitar que a SEFAZ outorgue a** *e***-Procuração em virtude de baixa do CNPJ**

Somente o contribuinte, através do seu representante legal ou mandatário com poderes de representação, pode requerer que a SEFAZ outorgue a *e*-Procuração em seu nome (*Portaria SSER nº 226/2020, art. 2º*).

## <span id="page-16-2"></span>**6.2. Quem pode ser o outorgado (procurador)**

Qualquer pessoa física ou jurídica que possua certificado digital em vigor. Observar que caso o outorgado (procurador) indicado no formulário de requerimento seja uma pessoa jurídica, deverá também ser preenchido o campo do responsável no *e*-CNPJ no formulário e ser apresentada cópia do CPF do responsável conforme item 6.3.

**Subsecretaria de Receita**

#### <span id="page-17-0"></span>**6.3. Qual a documentação necessária e onde apresentá-la**

Conforme disposto no art. 2º da Portaria SSER nº 220/2020, o formulário eletrônico de requerimento devidamente preenchido e assinado deverá ser apresentado através do Sistema de Atendimento Digital como anexo em PDF. Serão demandados outros documentos:

- Estatuto ou contrato social e última alteração contratual registrados na Junta Comercial do Estado do Rio de Janeiro – JUCERJA
- Ata da Assembleia Geral que elegeu a atual diretoria, quando couber;
- Certidão de Baixa de Inscrição no CNPJ emitida pela Receita Federal do Brasil;
- Instrumento público ou particular de mandato, quando o requerente for mandatário;
- Documento de identificação com foto do requerente
- Documento de comprovação de inscrição no Cadastro de Pessoas Físicas CPF do responsável no certificado digital, quando o certificado for um *e*-CNPJ.

IMPORTANTE: O documento de identidade que deve ser apresentado é do requerente, ou seja, o responsável legal pelo preenchimento e assinatura do formulário eletrônico de requerimento. Pode ser o representante legal, conforme registrado no ato constitutivo (contrato social ou estatuto) ou mandatário, nomeado por representante legal através de instrumento público ou particular.

Dica: O CPF do responsável no certificado digital só é exigido quando o outorgado for pessoa jurídica.

#### <span id="page-17-1"></span>**6.4. Qual o prazo para outorga da** *e***-procuração a pedido**

Conforme disposto no art. 3º da Portaria SSER nº 226/2020, no prazo até de 10 dias para conferência de requisitos na área de triagem e comunicará o contribuinte para cumprimento de exigências, se houver, através do Sistema Atendimento Digital.

Não havendo pendência, o Auditor Fiscal deferirá o requerimento de outorga da pedido a *e*-procuração, conforme os dados cadastrados no Formulário Eletrônico de Requerimento.

O Auditor Fiscal outorgará a *e*-procuração em até 15 (quinze) dias após o recebimento do Formulário Eletrônico de Requerimento deferido (*Decreto nº 2.473/1979, art. 25, parágrafo único*).

Junto com o deferimento do requerimento, será informado o número da e-procuração a pedido.

#### <span id="page-17-2"></span>**6.5. Aceite e validade da** *e***-procuração a pedido**

A *e*-procuração a pedido deverá ser aceita (ver como aceitar a e-procuração no item 5.3) e terá a validade a partir da outorga de até 540 (quinhentos e quarenta) dias, conforme indicado pelo requerente no Formulário Eletrônico de Requerimento.

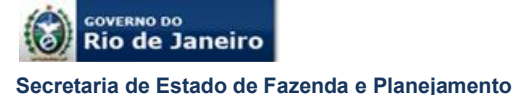

**Subsecretaria de Receita**

#### <span id="page-18-0"></span>**6.6. Preenchimento do Formulário Eletrônico de Requerimento**

Após clicar no link disponível na aba "Formulário Eletrônico de Requerimento" da página eletrônica do D*e*C e *e*-Procuração o usuário deverá preencher o CNPJ do contribuinte com inscrição estadual neste Estado e o CPF do responsável do contribuinte no Cadastro de ICMS e o número gerado, conforme a figura 17 a seguir.

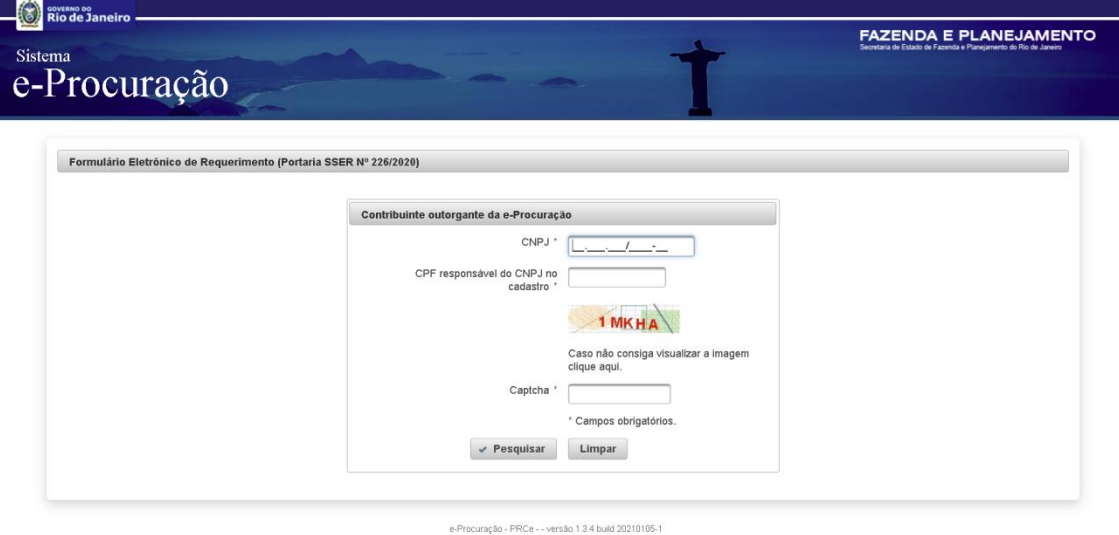

#### *Figura 17*

Importante frisar que se o Responsável não constar no Cadastro do ICMS ou constar com data de saída, ou seja, não responde mais pelo contribuinte, será mostrada a mensagem conforme a figura 18 a seguir, sendo necessária a atualização do Cadastro (verificar no Portal da SEFAZ como atualizar o Cadastro do contribuinte).

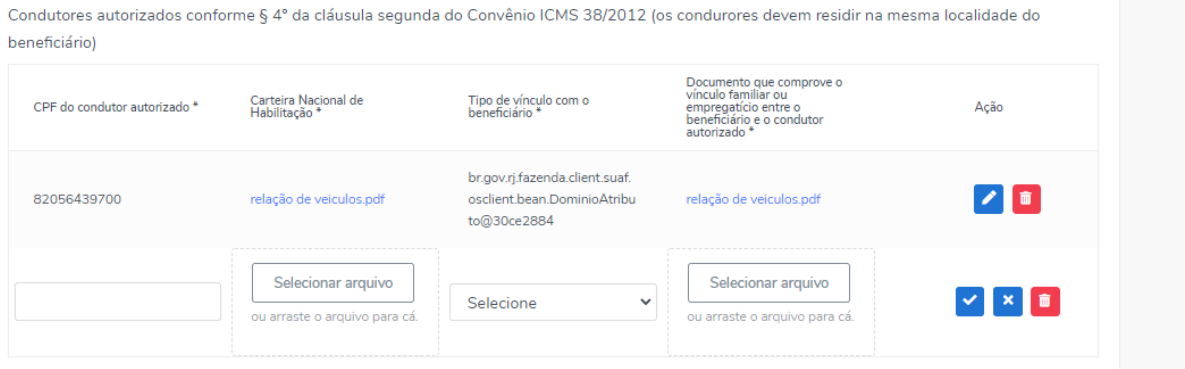

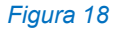

Após confirmar os dados da tela inicial o formulário abrirá a tela para preenchimento dos dados do outorgante, conforme a figura 19. Os campos em cinza não podem ser alterados, os demais campos podem ser alterados, bastando reescrever o dado alterado no próprio campo ou em caso de alteração de todos os campos basta clicar no botão "Limpar". Depois do preenchimento passar para a próxima tela clicando no botão "Próximo".

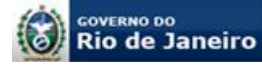

## **IMPORTANTE**

#### Não se deve utilizar o botão do navegador para avançar e retroceder as telas.

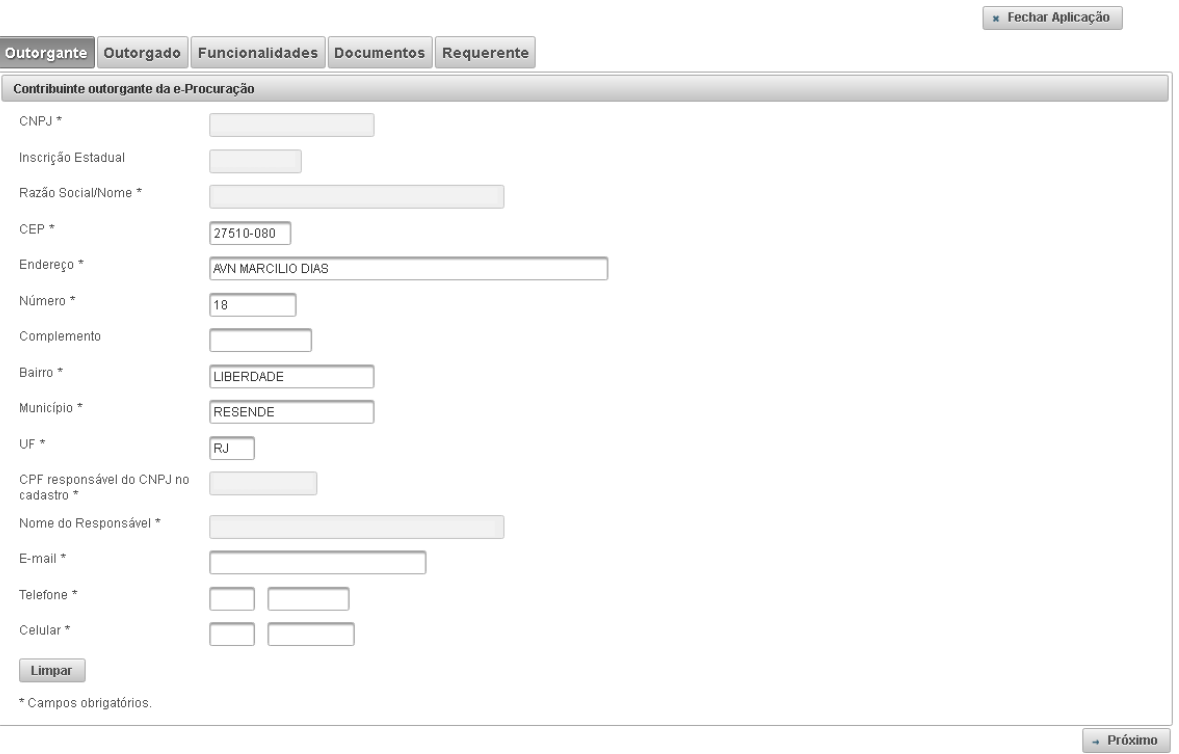

#### *Figura 19*

Na tela de Outorgado primeiramente deve ser selecionado qual o certificado será utilizado, se for um e-CNPJ além dos dados da Pessoa Jurídica há necessidade de preenchimento do CPF e nome do responsável que consta do certificado digital. Depois do preenchimento passar para a próxima tela clicando no botão "Próximo".

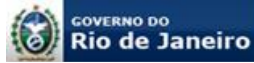

#### *Manual de Orientação ao Usuário Sistema de Procurações Eletrônicas – e-***Procuração**

**Secretaria de Estado de Fazenda e Planejamento Subsecretaria de Receita**

« Fechar Aplicação

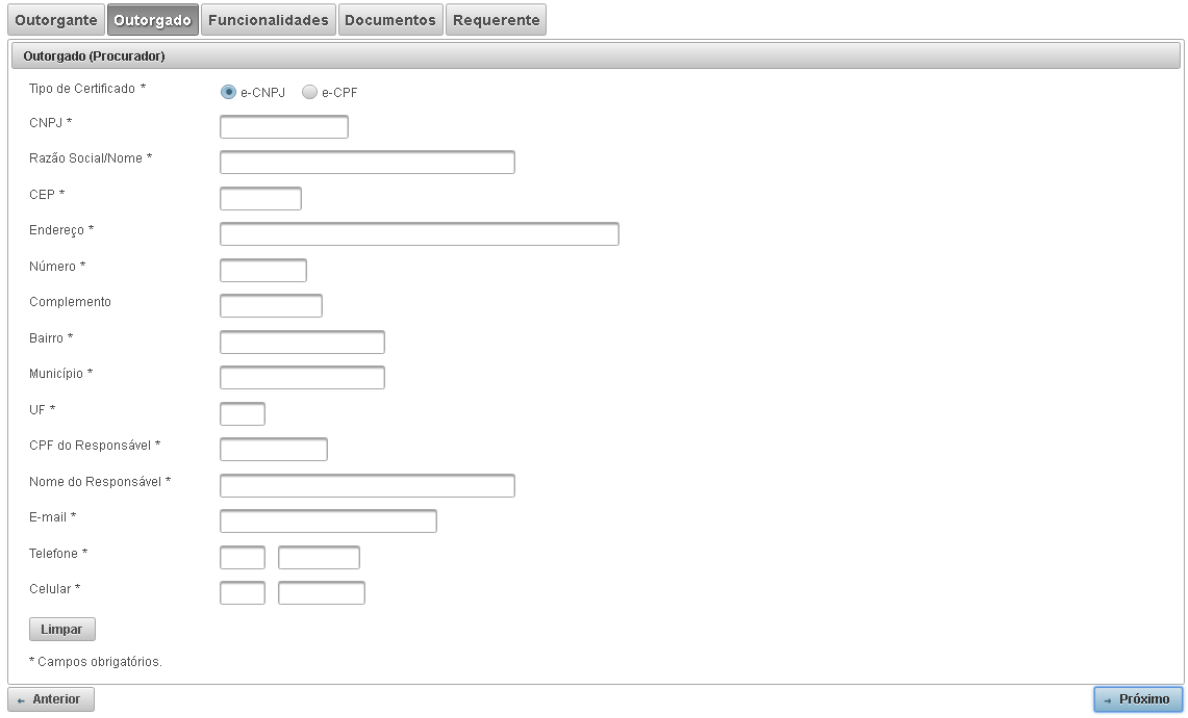

#### *Figura 20*

Na tela de funcionalidades o contribuinte requerente deverá selecionar os sistemas e funcionalidades que deseja outorgar e se desejar que o outorgado depois possa substabelecer a e-procuração, também deverá selecionar "Sim" na coluna de Substabelecimento. Em caso de outorga ou substabelecimento de todas as funcionalidades basta clicar no botão "Todos". Também poderá selecionar uma a uma as funcionalidades, para isso deverá clicar no ícone do campo "Editar" da respectiva funcionalidade para selecioná-la, conforme a figura 21.

| Outorgante                            | Outorgado                                                                                                    | <b>Funcionalidades</b> | <b>Documentos</b> | Requerente |  |  |                    |                     |  |                   |                          |               |  |
|---------------------------------------|----------------------------------------------------------------------------------------------------|------------------------|-------------------|------------|--|--|--------------------|---------------------|--|-------------------|--------------------------|---------------|--|
| <b>Funcionalidades</b>                |                                                                                                    |                        |                   |            |  |  |                    |                     |  |                   |                          |               |  |
|                                       |                                                                                                    |                        |                   |            |  |  | Outorgar           |                     |  | Substabelecimento |                          |               |  |
| Serviços e Funcionalidades permitidas |                                                                                                    |                        |                   |            |  |  | $\checkmark$ Todos | <sup>o</sup> Nenhum |  | $\sqrt{}$ Todos   | <sup>o</sup> Nenhum      | <b>Editar</b> |  |
|                                       | DEC - Elemento necessario ao SSA                                                                                                 |                        |                   |            |  |  | Não                |                     |  |                   | Não                      |               |  |
|                                       | DEC - Consultar caixa postal                                                                                                    |                        |                   |            |  |  | Não                |                     |  |                   | Não                      |               |  |
|                                       | DEC - Consultar credenciamento                                                                                                   |                        |                   |            |  |  | Não                |                     |  |                   | Não                      |               |  |
|                                       | Serviços eletrônicos de Cadastro - Cancelar solicitação para a empresa/estabelecimento.                                          |                        |                   |            |  |  |                    |                     |  | Não.              | $\overline{\phantom{a}}$ | $\sim$        |  |
|                                       | Serviços eletrônicos de Cadastro - Comunicar informações complementares para a<br>empresa/estabelecimento                        |                        |                   |            |  |  | Sim<br>Não         |                     |  | Não               |                          |               |  |
|                                       | Serviços eletrônicos de Cadastro - Consultar andamento de solicitação de atualização cadastral para a<br>empresa/estabelecimento |                        |                   |            |  |  | ारात               |                     |  |                   | Não                      |               |  |
|                                       | Serviços eletrônicos de Cadastro - Endereco Temporário para a empresa/estabelecimento                                            |                        |                   |            |  |  | Não                |                     |  |                   | Não                      |               |  |
|                                       | Serviços eletrônicos de Cadastro - Nomeação de estabelecimento principal para a<br>empresa/estabelecimento                       |                        |                   |            |  |  | Não                |                     |  |                   | Não                      |               |  |
|                                       | Serviços eletrônicos de Cadastro - Tela Principal                                                                                |                        |                   |            |  |  | Não                |                     |  | Não               |                          |               |  |
|                                       | Servicos eletrônicos de Cadastro - UC78 - Solicitar Servicos eletrônicos                                                         |                        |                   |            |  |  |                    |                     |  | Não               |                          |               |  |

*Figura 21*

Em caso de demanda para baixa de inscrição estadual através da e-Procuração a pedido por baixa de CNPJ, orienta-se que seja analisada de forma criteriosa quais serão as funcionalidades permitidas ao outorgado visando assegurar que a baixa da inscrição estadual possa ser efetuada. Por exemplo, caso o

 $\bullet$  Fechar Anlicacão

estabelecimento esteja com situação cadastral impedida, a reativação deve ser providenciada para depois requisitar a baixa da inscrição estadual e se na procuração, não for outorgada a funcionalidades vinculadas a reativação, a baixa de inscrição não poderá ser efetuada.

Na parte inferior da tela de funcionalidades o requerente deverá indicar o prazo de validade da e-procuração. O sistema apresenta inicialmente, o prazo máximo de 540 dias, caso se deseje prazo menor, basta selecionar o campo "Outro prazo" e digitar o prazo que desejar, conforme a figura 22.

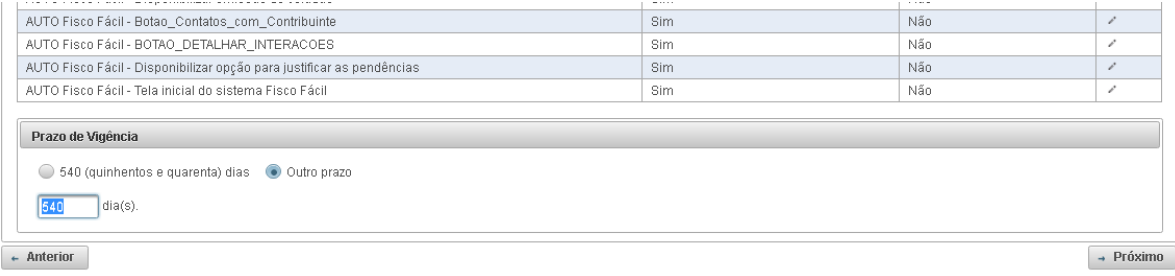

#### *Figura 22*

Após a seleção das funcionalidades o requerente deverá indicar quais documentos serão apresentados ao Sistema Digital, lembrando que os documentos constam do art. 2º da Portaria SSER nº 220/2020. Após clicar no ícone do campo "Editar" será aberta a caixa de seleção, conforme a figura 23, para que o requerente informe os documentos que deverão ser anexados em formato PDF no Sistema Atendimento Digital. Os campos de Alteração Contratual e Outros documentos também são editáveis para que o requerente preencha qual o número da alteração contratual que será apresentada e quais outros documentos pretende apresentar.

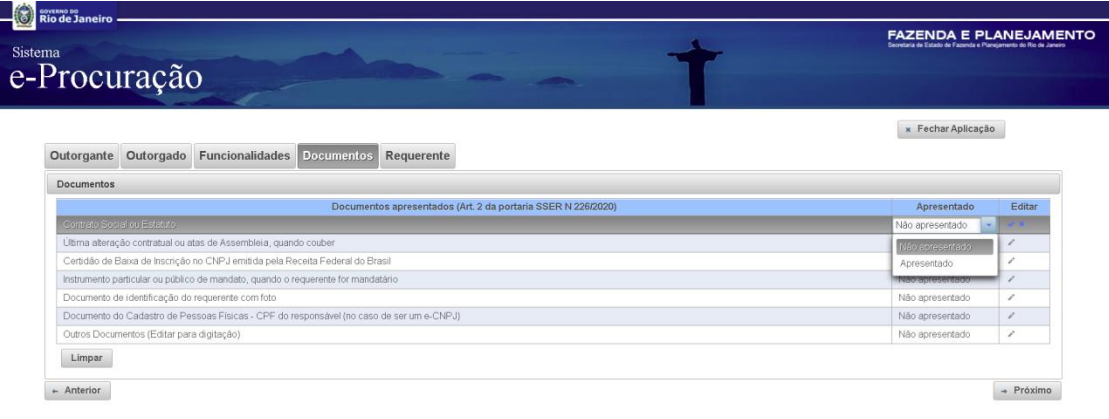

uração - PRCe - - versão 1.3.4 build 2021010

#### *Figura 23*

Na última tela o requerente deverá preencher os seus dados e após ter completado todo o formulário deverá clicar no botão "Incluir". O sistema perguntará se confirma o cadastramento e em seguida será apresentado o botão para impressão do

![](_page_22_Picture_0.jpeg)

#### formulário.

![](_page_22_Picture_84.jpeg)

![](_page_22_Figure_5.jpeg)

![](_page_22_Picture_85.jpeg)

#### **IMPORTANTE**

Após a confirmação do cadastramento o formulário será convertido em uma eprocuração para ser aprovada pelo Grupo Gestor e não será possível qualquer edição dos dados cadastrados. Caso o requerente verifique no formulário impresso que houve erro no cadastro deverá preencher um novo formulário.

A utilização de botões avançar e voltar do navegador fará com que todos os dados digitados no formulário sejam perdidos, portanto o requerente deverá utilizar exclusivamente os botões de "Próximo" ou "Anterior" do formulário.

## <span id="page-22-0"></span>**6.8 Apresentação do requerimento no Sistema Atendimento Digital**

Após clicar no link disponível na aba "Formulário Eletrônico de Requerimento" da página eletrônica do D*e*C e *e*-Procuração,

![](_page_23_Picture_0.jpeg)

Após o preenchimento e assinatura do formulário eletrônico, o requerente deverá acessar o Sistema Atendimento Digital para solicitar a outorga da e-procuração a pedido a partir de 18 de Maio de 2020, com a publicação da Portaria SSER 224/2020 e depois complementada pela publicação da Portaria SSER 226/2020.

Assim sendo, o requerente não deve comparecer à repartição fiscal e os documentos exigidos, inclusive o formulário eletrônico de requerimento, devem ser anexados em formato PDF, durante o requerimento no sistema.

O Atendimento Digital – RJ (ADRJ) é um novo sistema da SEFAZ, criado pela Resolução SEFAZ nº 149/2020, acessível a partir do site da [www.fazenda.rj.gov.br](http://www.fazenda.rj.gov.br/) que permite que pessoas físicas e jurídicas apresentem suas demandas de serviços por meio de requerimento online e acompanhamento das soluções pela internet com eficiência e celeridade.

O acesso ao Sistema ADRJ, é realizado na página da SEFAZ, opção acesso rápido (opção na parte superior da página), opção Atendimento Digital. Deve ser efetuado o cadastro, com **a opção usuário e senha**, informando os dados da Empresa cuja situação cadastral está baixada na Receita Federal (CNPJ) e, após concluir o registro, selecionar o serviço através da opção busca e com a palavra chave eprocuração.

**Obs.: Não pode ser utilizado certificado digital para login deste serviço. O cadastro deve ser feito com usuário e senha, visto que o requerente tem CNPJ baixado. O registro do usuário deve ser o CNPJ DA EMPRESA COM CNPJ BAIXADO**

As instruções sobre o requerimento estarão na própria tela e após a leitura, o usuário deve clicar em acessar o **serviço NA ABA SUPERIOR DIREITA, SOMENTE APÓS O ACESSO AO SERVIÇO**, ele poderá inserir os documentos exigidos pela legislação e concluir o requerimento.

O deferimento é realizado através no Sistema Atendimento Digital RJ, orienta-se que o usuário acompanhe o andamento através deste sistema. Após o deferimento, a e-Procuração, para ter validade, precisa ser aceita pelo outorgado.

Para aceite da e-Procuração, favor solicitar ao outorgado que consulte o manual do usuário da e-Procuração, versão 1.9, capítulo 5.3, disponível na página eletrônica do DeC e e-Procuração no Portal da SEFAZ. Informe o número da e-Procuração, informada junto com o deferimento da outorga da e-procuração a pedido.

# <span id="page-23-0"></span>**7. OBSERVAÇÕES GERAIS**

Para acesso ao Sistema *e*-Procuração, o usuário deverá utilizar como navegador, o Internet Explorer 10 ou superior.

Para a visualização da e-Procuração e impressão é necessário que o usuário tenha instalado o Adoble Acrobat Reader DC [\(https://get.adobe.com/br/reader/\)](https://get.adobe.com/br/reader/)

![](_page_24_Picture_0.jpeg)

> Qualquer dúvida ou sugestão poderá ser encaminhada à equipe de atendimento do *e*-Procuração através do e-mail [relacionamentoreceit@fazenda.rj.gov.br.](mailto:relacionamentoreceit@fazenda.rj.gov.br)

> Qualquer dúvida ou sugestão sobre o Sistema Atendimento Digital poderá ser encaminhada à equipe de atendimento do *e*-Procuração através do e-mail [suporteadrj@fazenda.rj.gov.br](mailto:suporteadrj@fazenda.rj.gov.br)

# <span id="page-24-0"></span>**8. HISTÓRICO DE ATUALIZAÇÕES**

![](_page_24_Picture_166.jpeg)